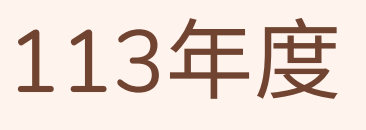

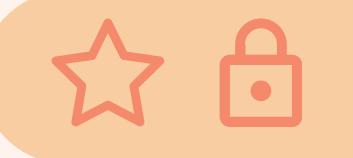

# 基本資料登錄 多元學習開設

職涯特讚隊 多元服務讚

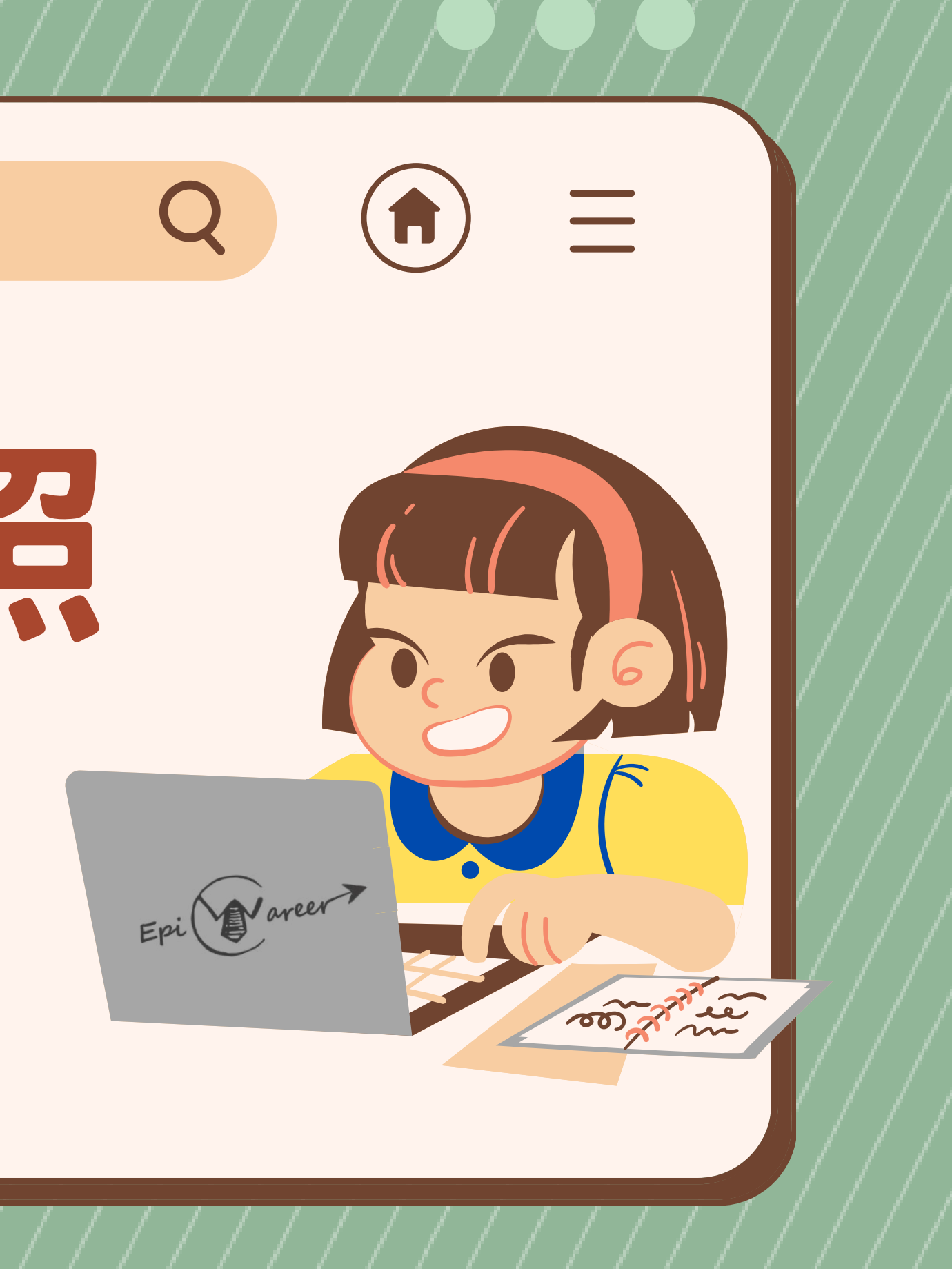

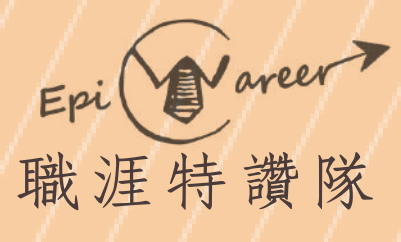

# 公日

# UCAN檢測

# 進入元智大學Portal ①進入元智大學Portal<br>②點選右上角自己的名字

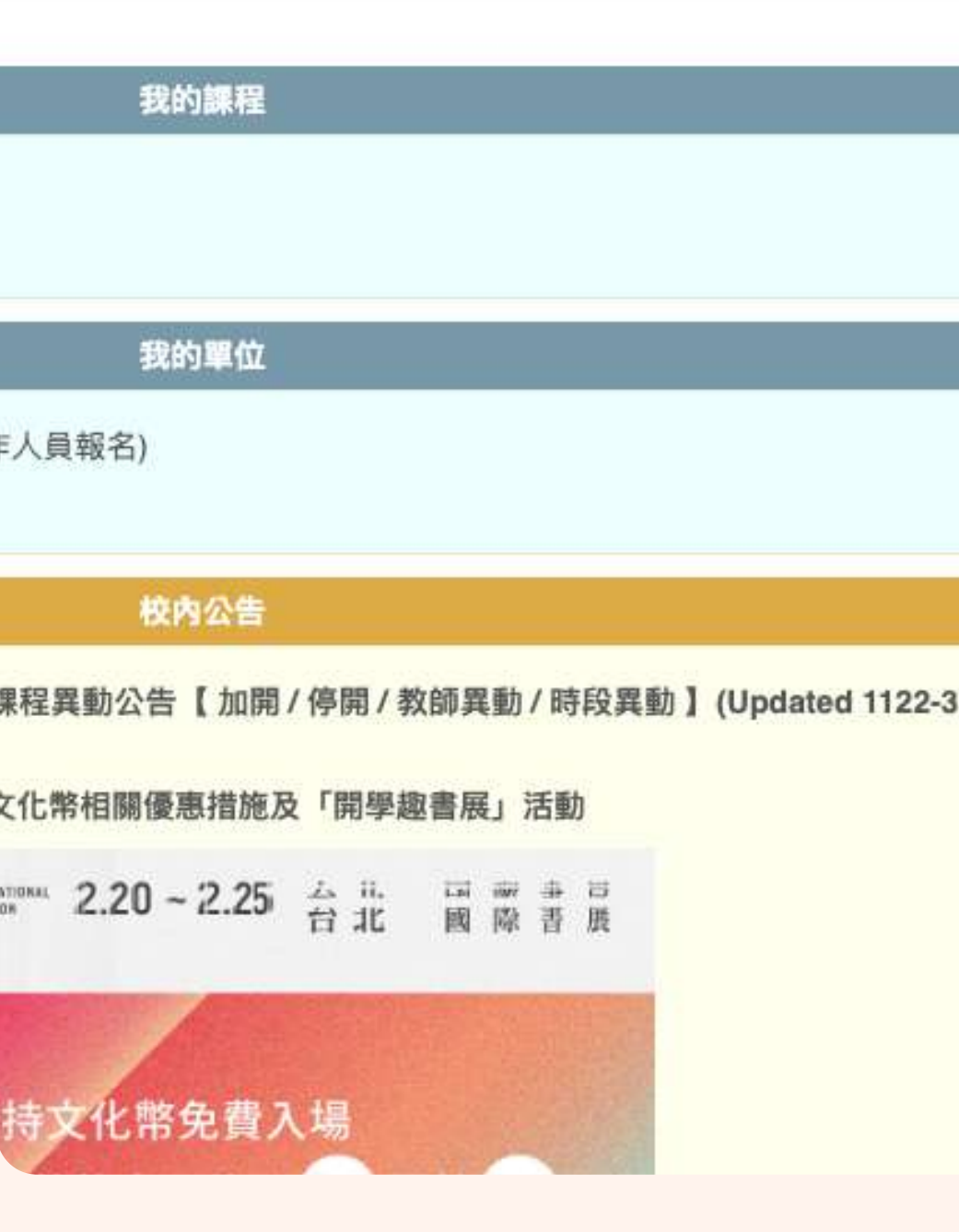

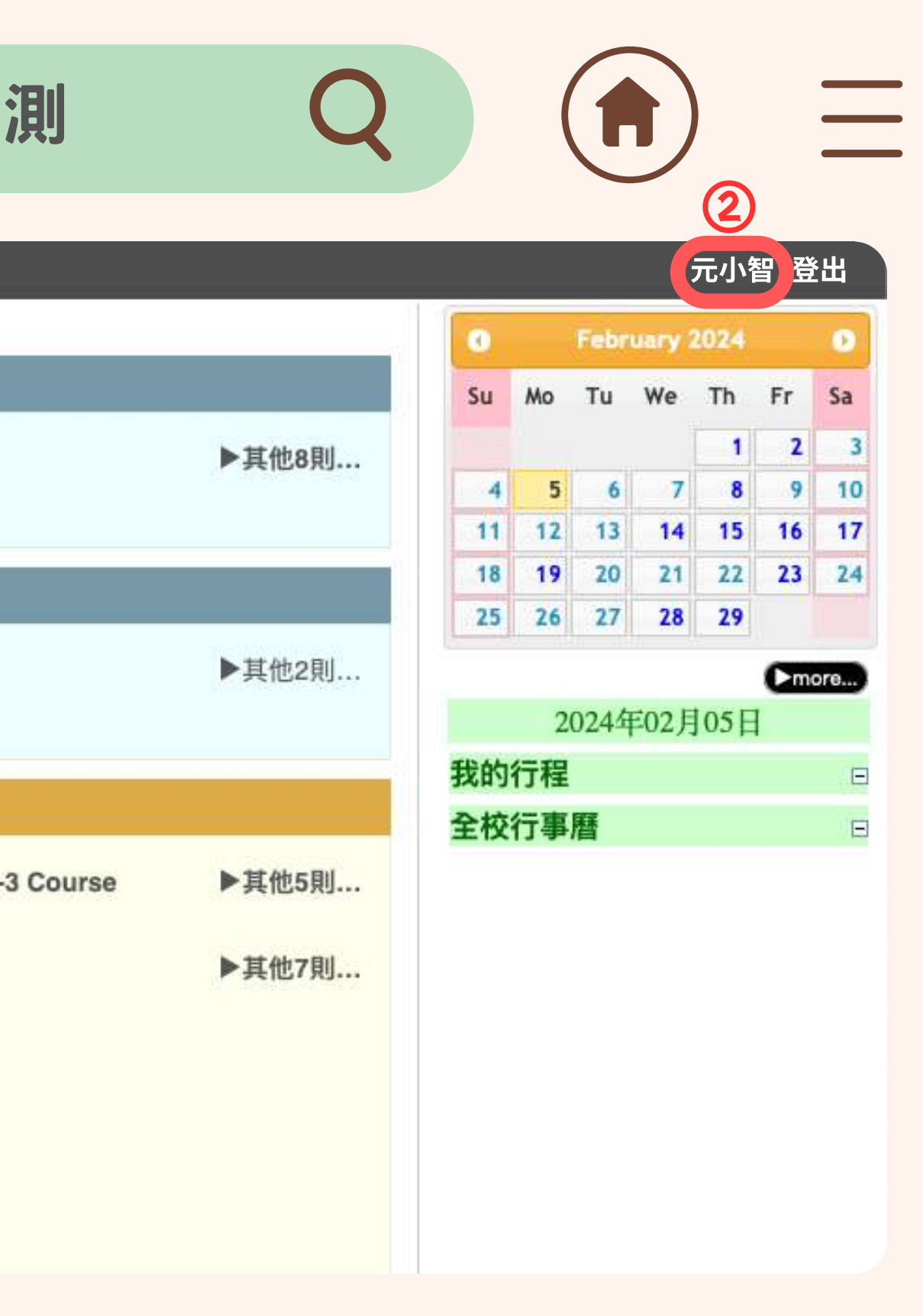

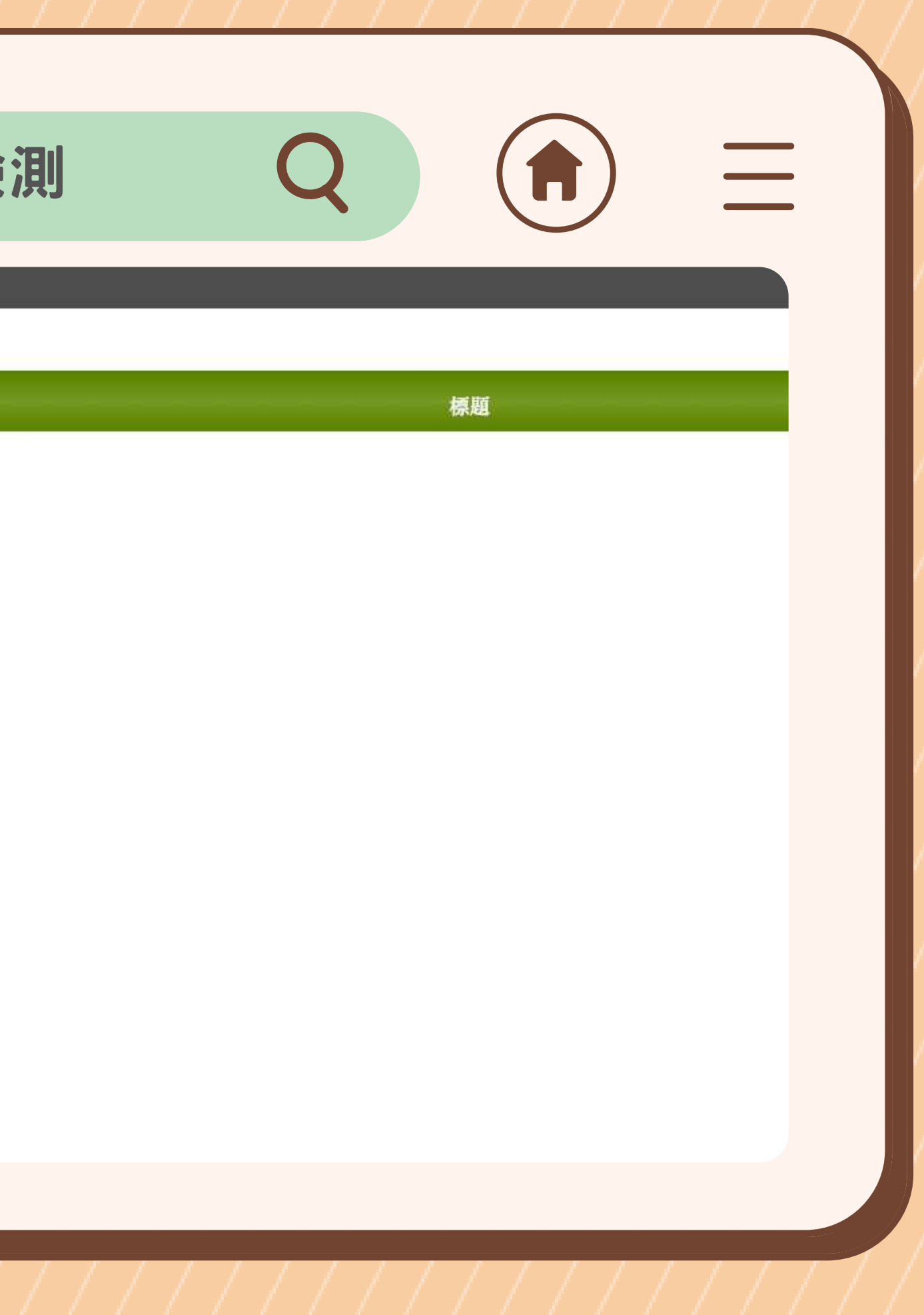

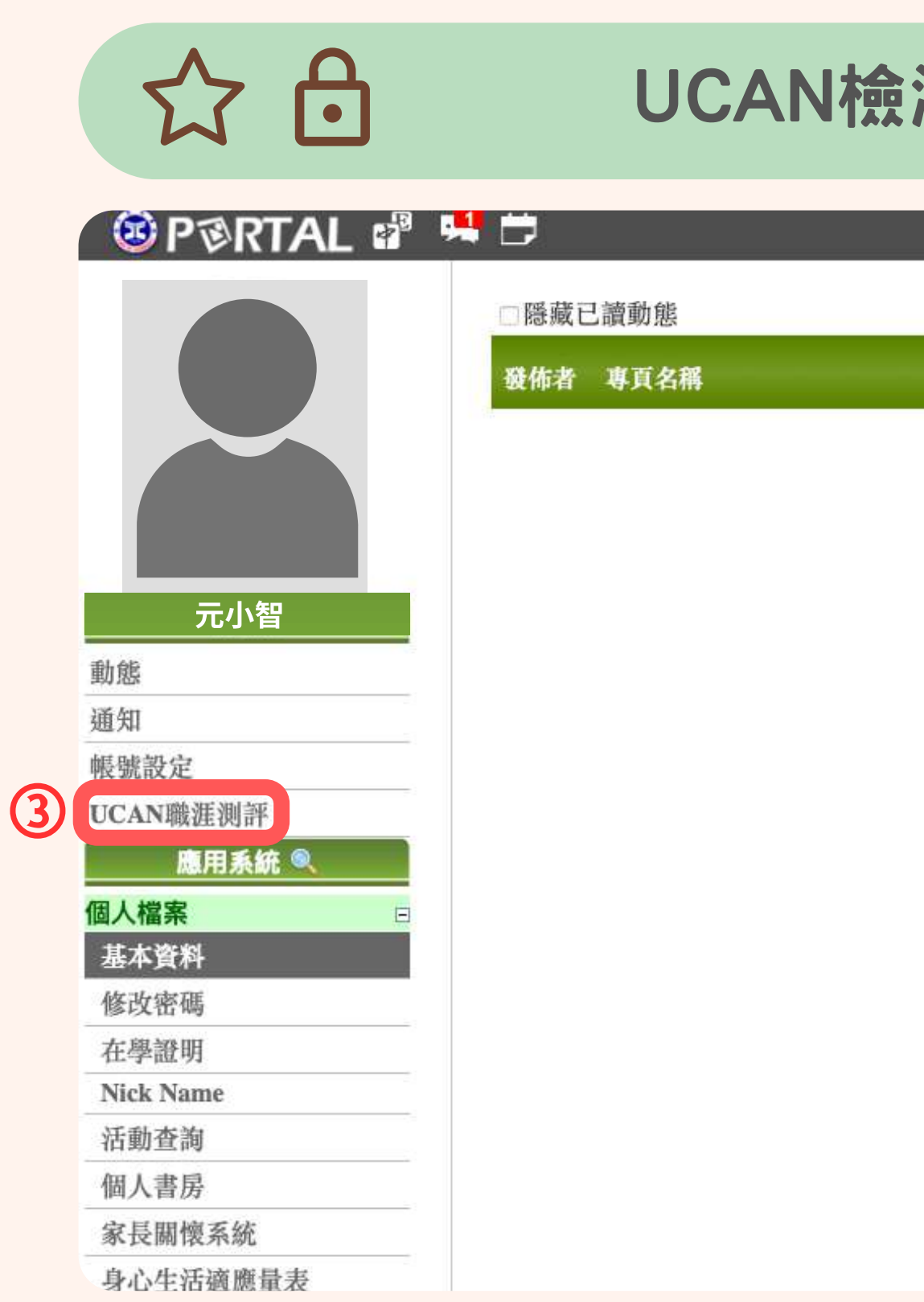

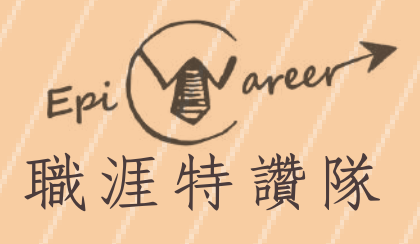

# 3點選【UCAN職涯測評】

# 確認自己身份,並點選 ④【職場共通職能診斷】

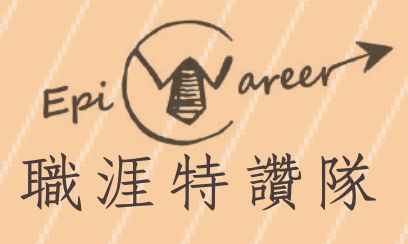

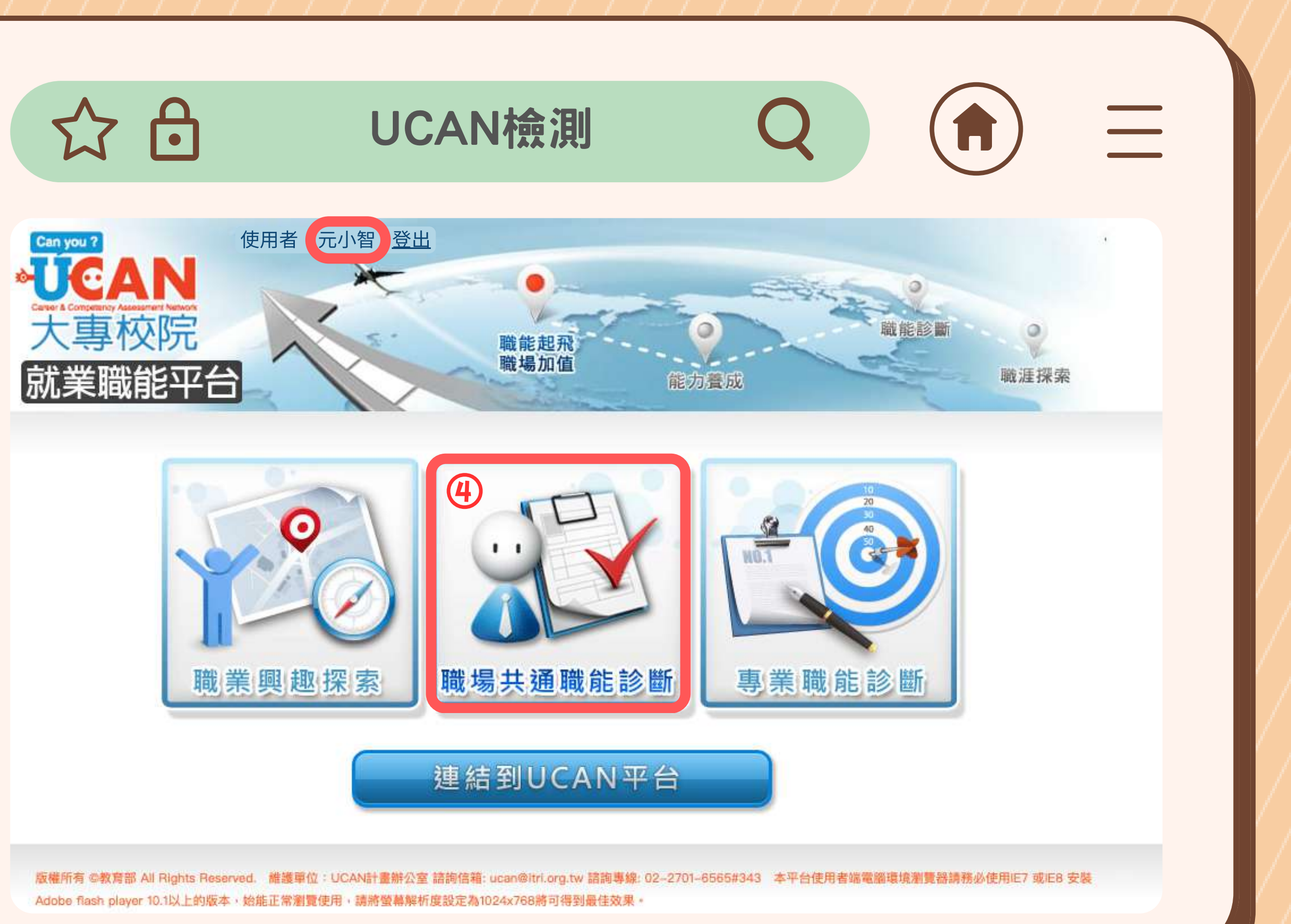

# 確認基本資料是否正確 ⑤後點選【好】

元小智 你好,請確認下列基本資料。 身分別:學生 學 號: 1130000 學 校:元智大學 學 制:學士 系 所:諮商與就業輔導組 年 級:1年 班 級:3班 資料正確請按「確定」,資料有誤需修正請按「取消」。

UCAN檢測

![](_page_4_Picture_0.jpeg)

# 公日

![](_page_4_Picture_5.jpeg)

# 點選【我已詳閱診斷同意書】 ⑥&【開始職場共通職能診斷】

![](_page_5_Picture_3.jpeg)

![](_page_5_Picture_4.jpeg)

![](_page_5_Picture_0.jpeg)

 $10:12$ 

 $|||$   $\odot$  63

#### 首領金認證條件

![](_page_6_Picture_79.jpeg)

#### 設定輔導老師

![](_page_6_Picture_80.jpeg)

#### 首領金申請

![](_page_6_Picture_81.jpeg)

#### 時數登錄審查必須先完成UCAN檢測

![](_page_6_Picture_82.jpeg)

# 職業業業務

請依據以下時程完成UCAN檢測

※此圖僅供示範

本年度須完成二次職場共通職能診斷線上測驗(以下簡稱UCAN檢測),

3月至5月多元時數登錄與認證

於辦理登錄前完成UCAN檢測(首領金UCAN檢測),並完 成首領金認證。若多元學習護照系統【首領金申請】 處顯示 【已完成申請】,方可辦理多元時數登錄與認證

6月至12月多元時數登錄與認證

於6月1日起完成UCAN檢(6月份年中UCAN檢測)。若多元 學習護照系統【6月份年中UCAN檢測】顯示【已完成】,方 可辦理6月後的多元時數登錄與認證

# 進入元智大學Portal ① 點選【多元學習護照】 ②

![](_page_7_Picture_58.jpeg)

![](_page_7_Picture_0.jpeg)

②

![](_page_7_Picture_3.jpeg)

#### 校内公告

2023.11.20 「AI線上衝浪狂歡好禮」大浪淘沙中獎的就是你

![](_page_7_Picture_6.jpeg)

2023.11.16 112學年第1學期輔系/雙主修線上申請公告/【Announcement】apply for the n in 112-1 semester

#### 校園活動

- 中心 2023.11.25 1121英語檢定考前精進班 (B班) Jerry曾慶宇老師
	- 2023.11.22 AI 超級助教: ChatGPT 如何改變你的學習生活 ( 備午茶點 )

# 點選【基本資料與首 ③ 領金認證】

![](_page_8_Picture_10.jpeg)

![](_page_8_Picture_0.jpeg)

# 公日

![](_page_8_Picture_2.jpeg)

### $199$

多元學習系統使用說明3 基本資料與首領金認證

#### 首領金認證條件

![](_page_8_Picture_40.jpeg)

請先 完成諮就組期初認證

# 填寫個人基本資料 ④ 檢查無誤後確認送出 ⑤

公日 基本資料登

多元學習系統使用說明 · 基本資料與首領金認證

![](_page_9_Picture_38.jpeg)

![](_page_9_Picture_0.jpeg)

![](_page_9_Picture_39.jpeg)

![](_page_9_Picture_40.jpeg)

#### · 時數登錄 ·

# 點選【完成諮就組期初 ⑥ 認證】填寫Google表單 並確認送出

公日

# 基本資料登錄

## $\frac{199}{2}$

多元學習系統使用說明

#### 首領金認證條件

![](_page_10_Picture_51.jpeg)

![](_page_10_Picture_0.jpeg)

![](_page_10_Picture_8.jpeg)

請先 完成諮就組期初認證

#### 設定輔導老師

![](_page_10_Picture_52.jpeg)

 $\equiv$ 

· 基本資料與首領金認證 · 時數登錄 ·

![](_page_10_Picture_53.jpeg)

# 完成諮就組期初認證 非隨填隨審,須等上班日 查看是否認證成功!

![](_page_11_Picture_2.jpeg)

![](_page_11_Picture_0.jpeg)

![](_page_11_Picture_3.jpeg)

# $199$

多元學習系統使用說明 · 基本資料與首領金認證 · 時數登錄 ·

#### 首領金認證條件

![](_page_11_Picture_34.jpeg)

 $\begin{array}{c} \hline \end{array}$ 

# 待諮就組認證後, ⑦ 始可設定護照輔導老師

多

### 首

![](_page_12_Picture_0.jpeg)

![](_page_12_Picture_41.jpeg)

18

輔 如系

![](_page_13_Picture_0.jpeg)

※此圖僅供示範,請根據自身的護照輔導老師搜尋

![](_page_13_Picture_7.jpeg)

# 8待護照輔導老師確認後, 狀態為【敬表同意】, 即完成基本資料登錄

![](_page_14_Picture_2.jpeg)

多元學習系統使用說明 · 基本資料與首領金認證 · 時數登錄 ·

首領金認證條件

![](_page_14_Picture_49.jpeg)

#### 設定輔導老師

輔導老師yzu信箱,@前即是該輔導老師的portal帳號 (例: yzu123@saturn.yzu.edu.tw 只需輸入yzu123 即可) 如您不知道輔導老師的yzu信箱,只要至您個人學生信箱新增郵件→輸入輔導老師正確全名→系統會自動帶出老師信箱

![](_page_14_Picture_0.jpeg)

![](_page_14_Picture_50.jpeg)

※此圖僅供示範,請根據自身的護照輔導老師做設定

![](_page_14_Picture_10.jpeg)

# 完成UCAN檢測

 $\bullet$   $\bullet$   $\bullet$ 

# 填寫基本資料

# 完成諮就組期初認證

# 設定護照輔導老師

# 基本資料管錄 總整理

![](_page_15_Picture_1.jpeg)

![](_page_15_Figure_2.jpeg)

![](_page_16_Picture_0.jpeg)

![](_page_16_Picture_1.jpeg)

# 多元時數登錄 多元學習開設

職涯特讚隊 多元服務讚

![](_page_16_Picture_4.jpeg)

# 多元時數登錄

# 點選【時數登錄】 ①

# $\frac{199}{2}$

公日

多元學習系統使用說明 · 基本資料與首領金認證1 時數登錄 ·

#### 首領金認證條件

![](_page_17_Picture_38.jpeg)

#### 設定輔導老師

![](_page_17_Picture_39.jpeg)

首領金申請

![](_page_17_Picture_0.jpeg)

![](_page_17_Picture_11.jpeg)

![](_page_17_Picture_12.jpeg)

![](_page_18_Picture_0.jpeg)

# 選取要登錄的時數,每 ② 月登錄總時數須達10小 時以上,至多25小時

# 公日

※每次登錄時數須符合【至少10小時,至多25小時】規定 ※113年度多元時數僅得認列113年度之活動

![](_page_18_Picture_9.jpeg)

罂濟條件較為不利者,非依護照登錄順序 • "

# 多元時數登錄

#### 時數認證

![](_page_18_Picture_48.jpeg)

## 梯次:112/11 輔導老師:溫文和

![](_page_18_Picture_49.jpeg)

![](_page_19_Picture_1.jpeg)

# 公日

![](_page_19_Picture_61.jpeg)

登錄心得

![](_page_19_Picture_0.jpeg)

![](_page_19_Picture_7.jpeg)

![](_page_19_Picture_62.jpeg)

![](_page_19_Picture_10.jpeg)

![](_page_19_Picture_5.jpeg)

(4) 時數認證 畢業認證

# 時數使用說明

- 若剩餘時數>0,系統將 優先使用【剩餘時數】
- 如【勾選時數】加上【剩 餘時數】>25,多餘的時 數將儲存系統,下次登錄 將優先使用

# 公日

![](_page_20_Picture_0.jpeg)

# 多元時數登錄

#### 時數認證

![](_page_20_Picture_54.jpeg)

#### 

![](_page_20_Picture_55.jpeg)

※每次登錄時數須符合【至少10小時,至多25小時】規定

![](_page_20_Picture_11.jpeg)

濟條件較為不利者, 非依護照登錄順序 · "

# 時數使用說明

右圖為例:系統剩餘時數為 14小時,本次申請可勾選的 時數為14小時,總時數為 28小時。

總時數已超過至多25小時規 範,超過的3小時將儲存至 下個月的剩餘時數

# 公日

![](_page_21_Picture_0.jpeg)

# 多元時數登錄

#### 時數認證

![](_page_21_Picture_61.jpeg)

※每次登錄時數須符合【至少10小時,至多25小時】規定

![](_page_21_Figure_9.jpeg)

### 教14小時=28小時

 $\equiv$ 

# 時數問題諮詢辦法 若參與活動後,時數無法勾 選或未出現頁面上,請洽詢 【活動主辦單位】之承辦老 師協助確認

# 公日

![](_page_22_Picture_0.jpeg)

# 多元時數登錄

#### 時數認證

![](_page_22_Picture_45.jpeg)

### 梯次:112/11 輔導老師: 林璟

![](_page_22_Picture_46.jpeg)

※若參與活動場次時間重複,兩筆活動之多元時數將不予認證

![](_page_22_Figure_9.jpeg)

濟條件較為不利者, 非依護照登錄順序 · "

# 如需確認登錄狀態, ① 點選【基本資料與首 領金認證】

公日

# 確認登錄狀態

## $\frac{199}{2}$

![](_page_23_Picture_0.jpeg)

![](_page_23_Picture_6.jpeg)

#### 首領金認證條件

![](_page_23_Picture_47.jpeg)

#### 設定輔導老師

![](_page_23_Picture_48.jpeg)

首領金申請

 $\begin{array}{c} \hline \ \hline \ \hline \ \hline \ \hline \ \hline \end{array}$ 

進入系統後,至【每月申請 ② 紀錄】查看登錄狀態

當狀態為【諮就組登錄認證 ③日誌完成】即代表完成登錄

讀

![](_page_24_Picture_2.jpeg)

#### 設定輔導老師

![](_page_24_Picture_73.jpeg)

#### 首領金申請

![](_page_24_Picture_74.jpeg)

#### 時數登錄審查必須先完成UCAN檢測

![](_page_24_Picture_75.jpeg)

每月申請紀錄 2 (3)

![](_page_24_Picture_0.jpeg)

![](_page_24_Picture_76.jpeg)

# 公日

#### ※狀態說明

![](_page_24_Picture_18.jpeg)

1.【輔導老師審核中】代表護照輔導老師尚未確認 內容,請提醒護照輔導老師協助認證登錄心得

2.【諮就組登錄認證日誌完成】代表已完成登錄

# 申請時數登錄

 $\bullet\bullet\bullet$ 

# 諮就組審查

# 護照輔導老師認證

# 生輔組報帳

# 多元時數分包錄 總整理

![](_page_25_Picture_1.jpeg)

![](_page_25_Picture_2.jpeg)